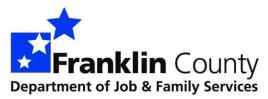

# Self-Service Portal Registration Guide

#### Overview of Ohio Benefits Self-Service Portal

The Ohio Benefits Self-Service Portal is a secure, public-facing portal that allows individuals to perform a number of actions. Individuals can use the Ohio Benefits Self-Service Portal to apply for and/or check the status of Medicaid, Food and Cash benefits 24 hours a day, 7 days a week, from anywhere they can access the internet. The Self-Service Portal can also be used to apply for Child Care Assistance.

Individuals must create an account on the Self-Service Portal in order to apply for or access their benefits. The Self-Service Portal can be found by visiting <a href="https://ssp.benefits.ohio.gov">https://ssp.benefits.ohio.gov</a>. The Self-Service Portal is available in English, Spanish and Somali by selecting the appropriate link on the home screen.

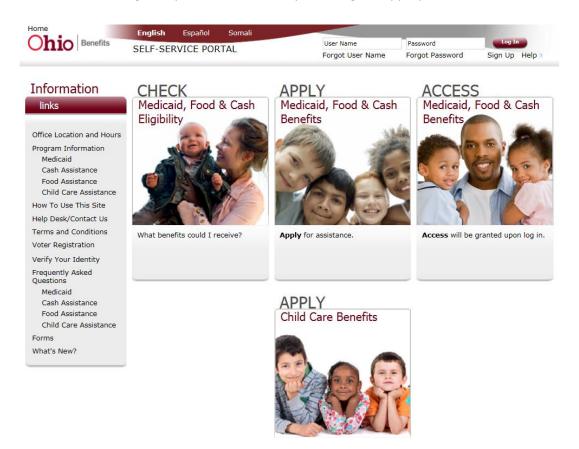

## **Creating a Self-Service Portal Account**

1. Click the Sign Up link located under the Log In button in the upper right section of the screen.

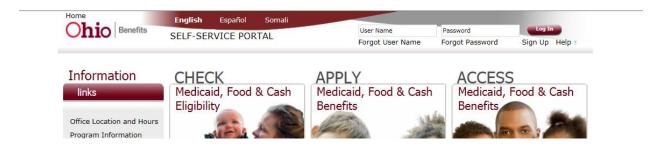

2. Enter Personal Information and click Save and Continue.

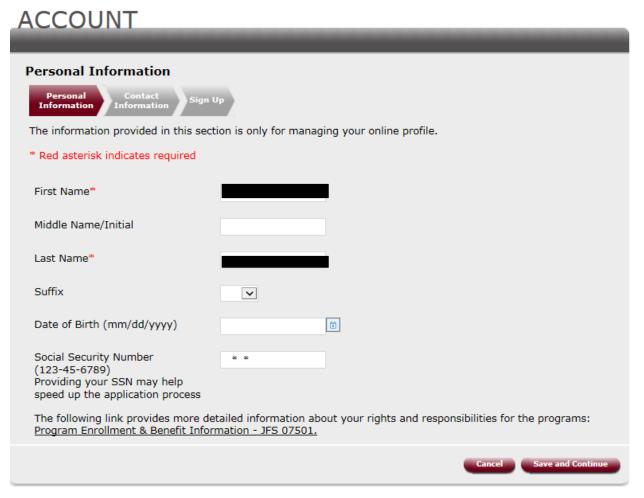

3. Enter Contact Information and click Save and Continue. **Please note**- it is highly recommended to enter a valid email address on this screen. Having an email makes it easier to retrieve forgotten usernames and/or passwords.

| ACCOUNT                                                                                                    |
|----------------------------------------------------------------------------------------------------|
| Contact Information                                                                                                    |
| Personal Contact Information Sign Up                                                                                                    |
| The information provided in this section is only for managing your online profile.                                                                                                    |
| * Red asterisk indicates required                                                                                                    |
| Home Phone Number (999)999-9999                                                                                                    |
| Mobile Phone Number (999)999-9999                                                                                                    |
| Optional Email (example@abc.com)                                                                                                    |
| If you do not have an email account and would like to create one, the links below will help get you started.  Outlook Gmail Yahoo                                                                           |
| Mailing Address Line 1 *                                                                                                    |
| Mailing Address Line 2                                                                                                    |
| Mailing City *                                                                                                    |
| Mailing State * Ohio                                                                                                    |
| Mailing Zip Code (#####) *                                                                                                    |
| Is your home address the same as your mailing address?**   ● Yes ○ No                                                                                                    |
| I would like to receive notification of messages through  ☐ Text Message ☐ Personal Email  You will receive messages related to your application or ongoing case in the self-service portal message center. |
| Back Cancel Save and Continue                                                                                                    |

4. Customer will receive an address confirmation.

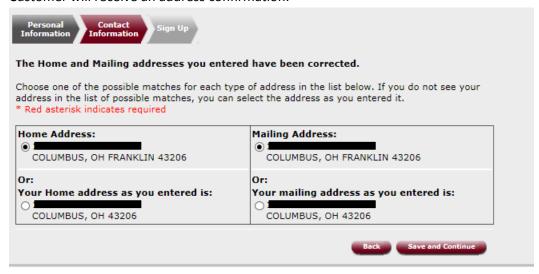

5. Create username, password and security questions then click Sign Up. Please advise customers to make sure they document their username and security questions/answers.

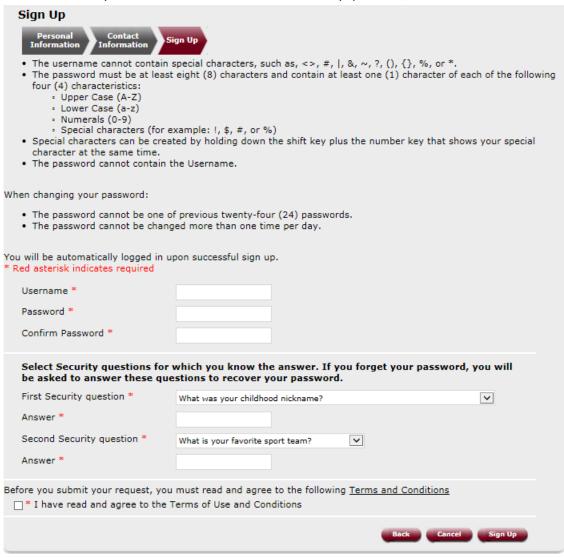

6. Customer will receive a success message.

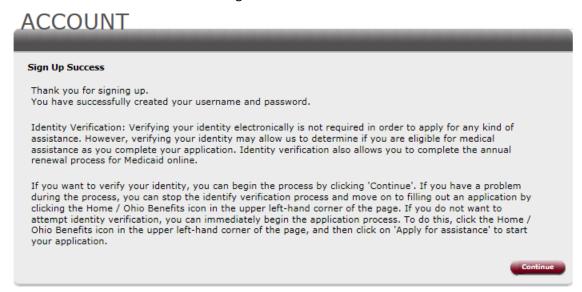

7. Verify Identity. There will be an additional screen which asks questions based on your personal information – this is optional.

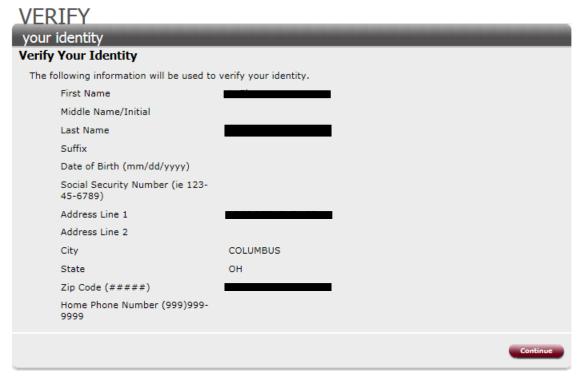

8. Customer will receive a success message.

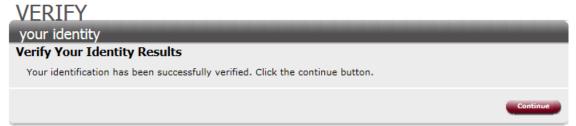

9. After clicking continue customer will be returned to the home page.

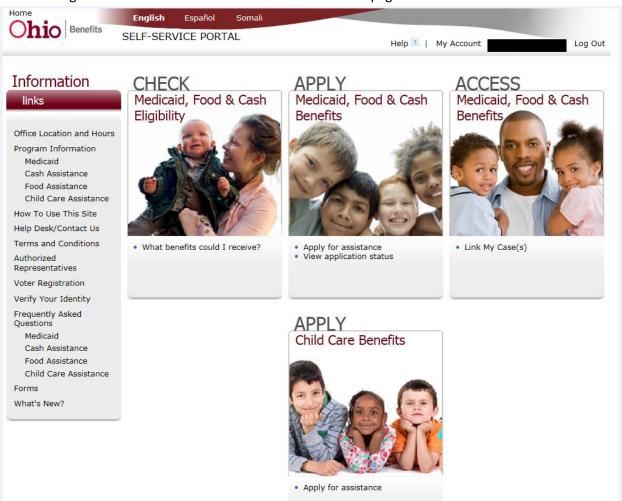

### **Link Case to Account**

1. From the home screen click Link My Case(s) in the Access section.

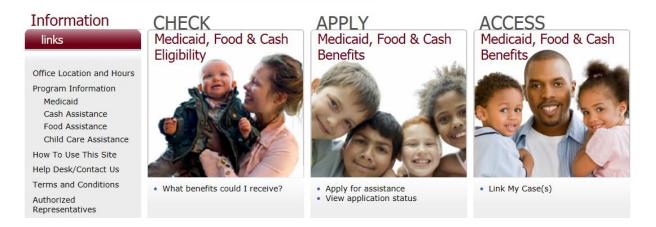

2. Complete the form and click Submit Request.

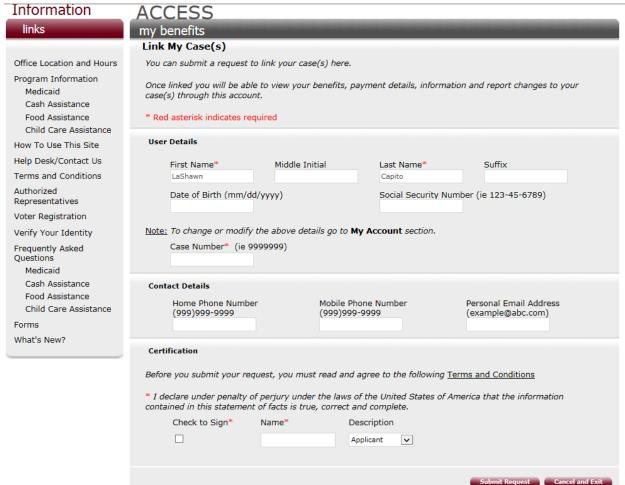

3. You will receive a message to let you know the link request was submitted.

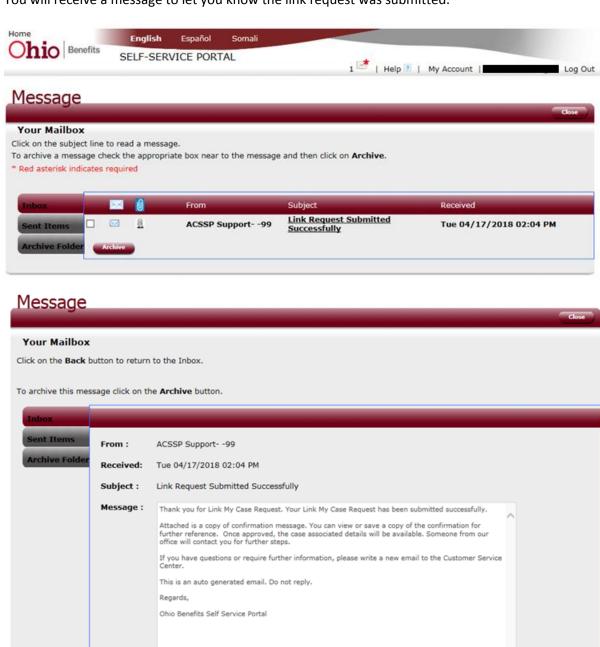

002icrck\_Link\_Request\_04172018.pdf Open

Attachments

4. Additional options appear on the homepage once a case is linked or a new application is submitted.

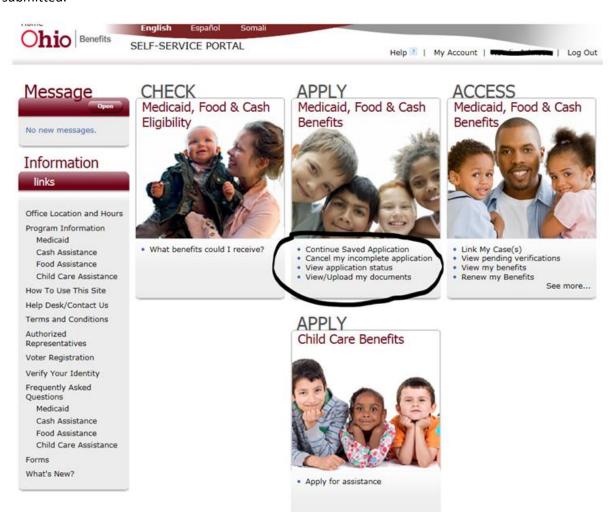

### **Additional Screenshots**

1. Verification documents can be attached by clicking the View/Upload my documents link in the Apply section.

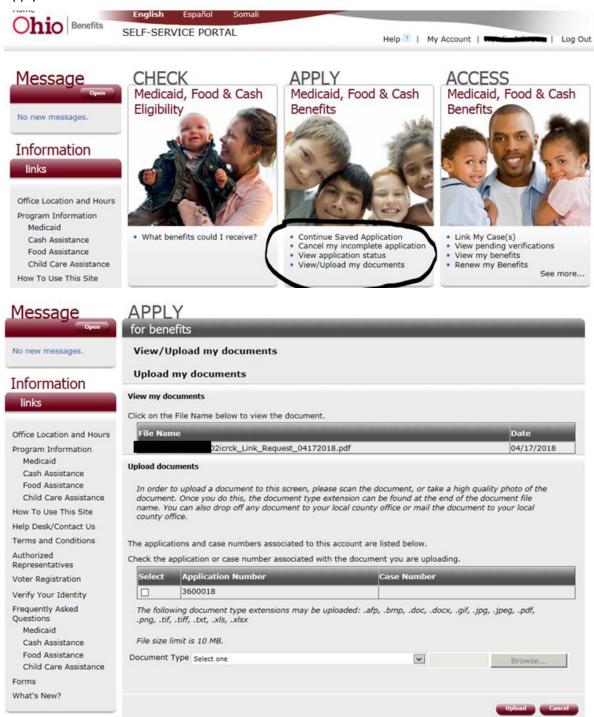

2. A self-assessment tool is available in the Check section.

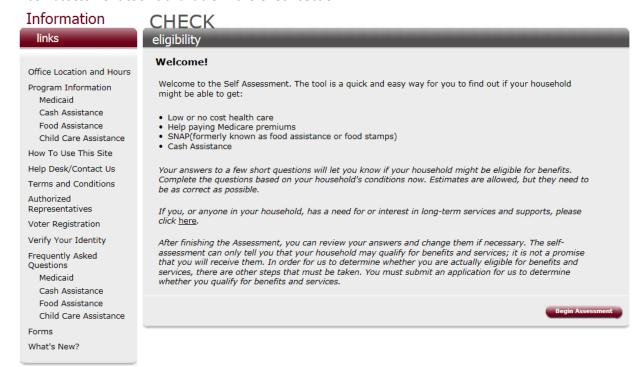

3. Forms are available by clicking the Forms link in the links section.

#### Information DETAILS links **Forms** Office Location and Hours Application for Child Support Services Program Information Application for Help with Medicare Expenses Medicaid Application for Help with Medicare Expenses (Spanish) Cash Assistance Explanation of State Hearing Procedures Explanation of State Hearing Procedures (Spanish) Food Assistance HEALTHCHEK and Pregnancy Related Services Information Sheet (English) Child Care Assistance HEALTHCHEK & Pregnancy Related Services Information Sheet (Somali) How To Use This Site HEALTHCHEK & Pregnancy Related Services Information Sheet (Spanish) Medicaid State Hearings Help Desk/Contact Us Medicaid State Hearings (Spanish) Notice Of Privacy Practices (English) Notice Of Privacy Practices (Somali) Terms and Conditions Authorized Notice Of Privacy Practices (Spanish) Representatives Ohio Medicaid Estate Recovery Program Enrollment & Benefit Information Voter Registration Retroactive Medicaid Coverage Worksheet Voter Registration and Information Update Form Voter Registration Notice of Rights and Declination Verify Your Identity Frequently Asked Voter Registration Notice of Rights and Declination (Spanish) Questions Your Rights & Responsibilities as a Consumer of Medicaid Health Coverage Medicaid Your Rights & Responsibilities as a Consumer of Medicaid Health Coverage Health Coverage (Spanish) Cash Assistance Food Assistance Child Care Assistance Forms

What's New?

4. Options to make changes to password and personal information are available under My Account. Please note- this updates SSP information only – not case information. Follow the link highlighted in yellow below to report changes to a case.

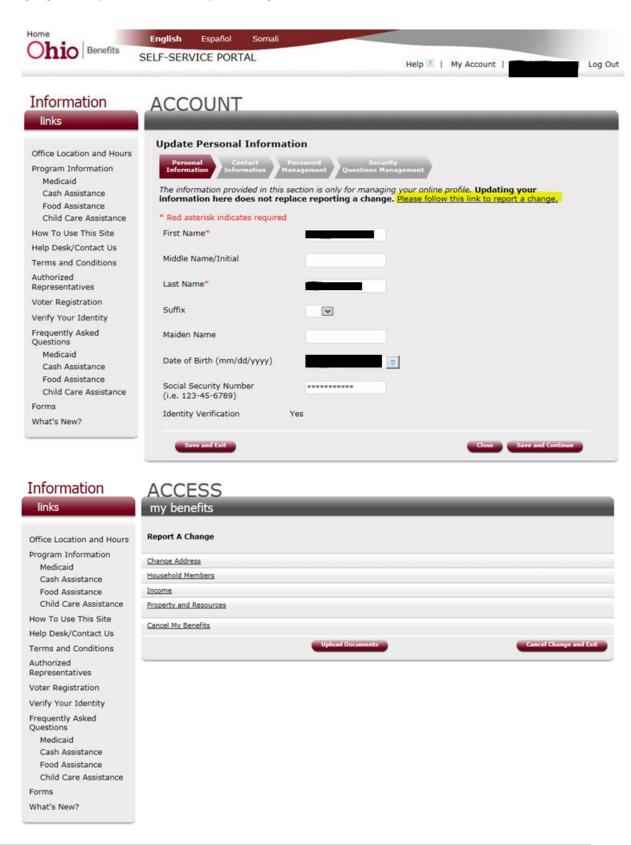